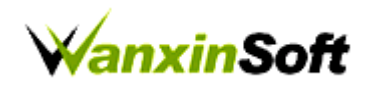

## **Instructions**

# 万欣实验室安全准入管理系统 用户使用说明手册

**Version 3.0**

**Shanghai WanxinSoft Computer Information Technology Co., LTD.**

上海万欣计算机信息科技有限公司

**©2020**

**All Rights Reserved**

### 目录

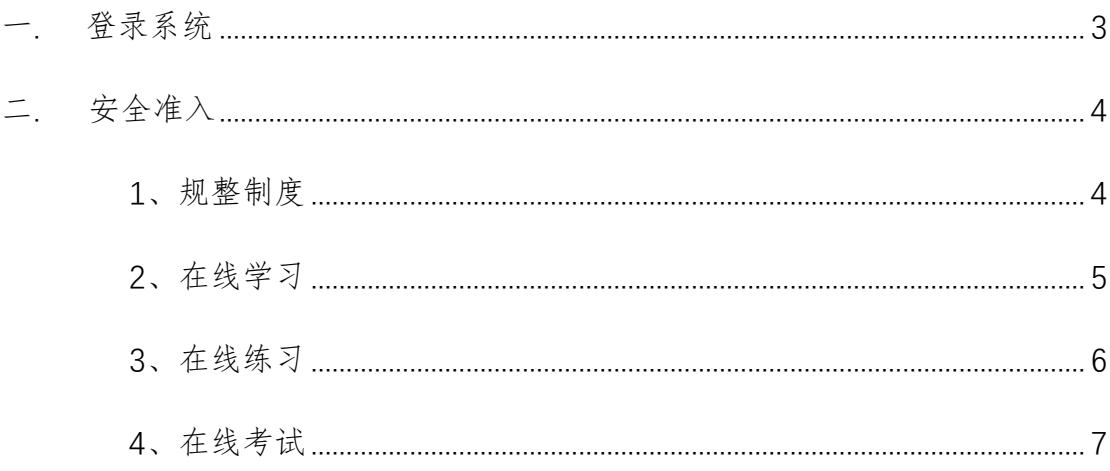

### 安全准入特别注意事项,考前须知!!!

1、每位考生只有3次考试机会, 考试前请认真学习和练习题目! 2、考试试卷设置了防作弊处理,考试期间60秒内无新操作将会 被强制交卷, 切换到其他页面超过2次(以30秒为准)将会被强 制交卷。

3、登录账户,修改后密码需控制在15位字符以内。否则会无法 登陆。

<span id="page-2-0"></span>一**.**登录系统

系统登录地址为:<http://dygx.cumt.edu.cn:8080/aqzrui/>

校内用户直接点击登录,用户名和初始密码均为工号/学号。或点击统一身 份认证进行登录。

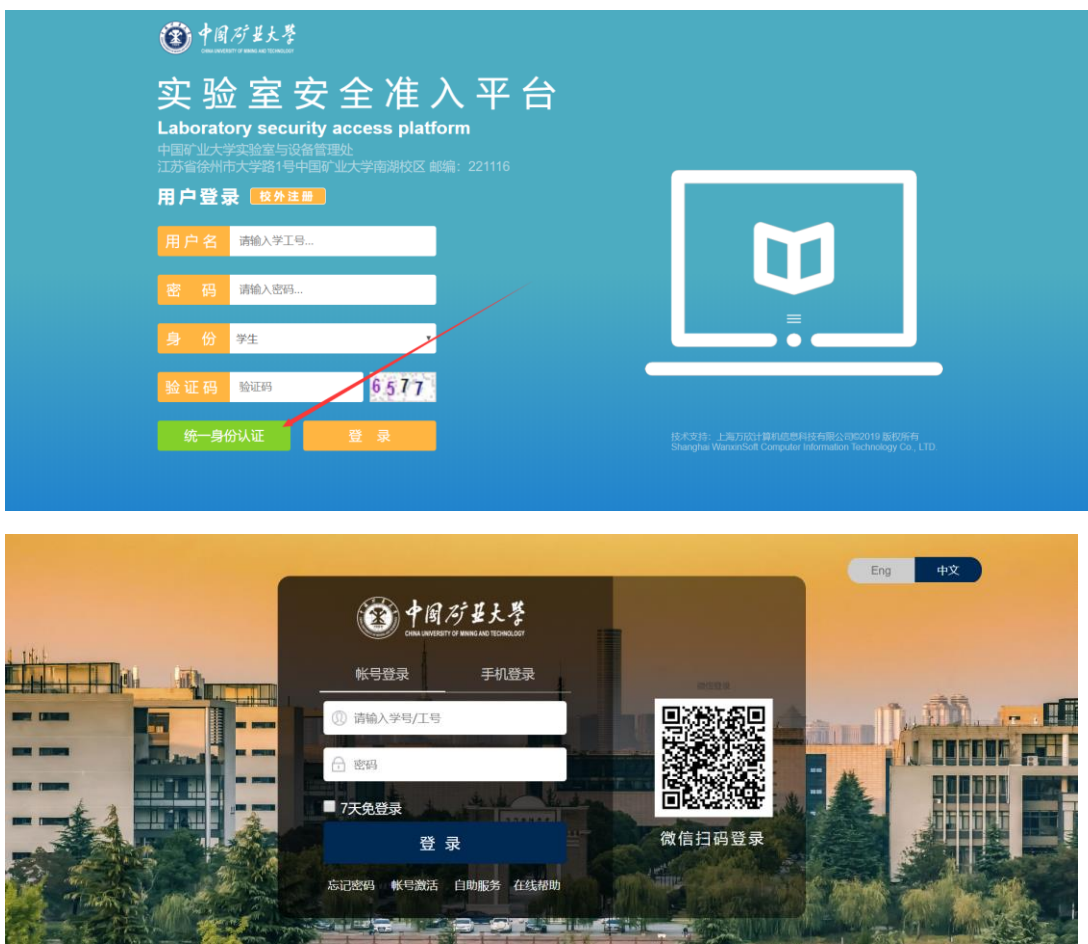

校外用户登录直接在输入框内填写用户名和密码,身份选择为校外用户。

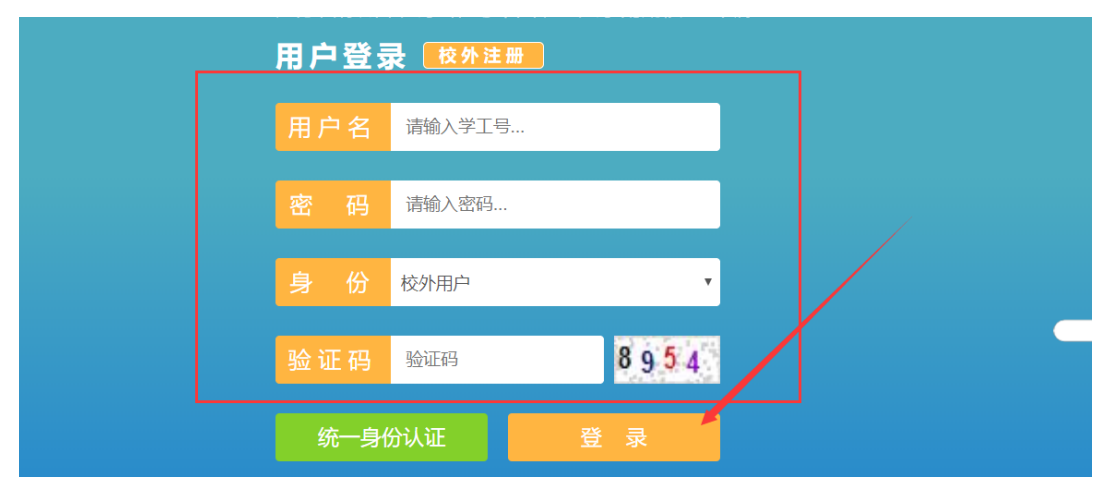

登录成功后,进入实验室安全准入平台的个人中心,在左侧的菜单栏目处可 以查询考试记录和考试通过后获取的安全准入证书。

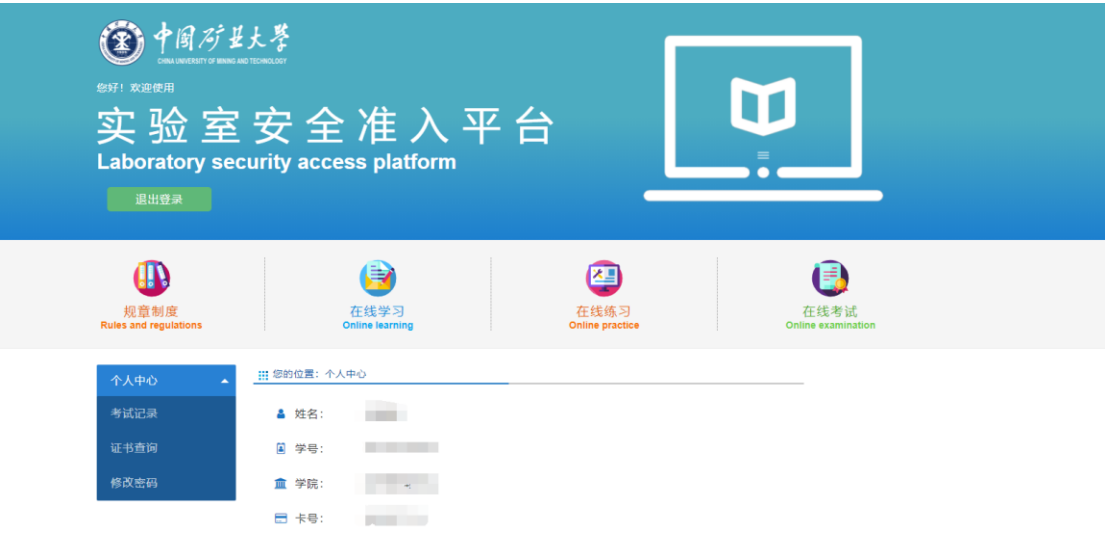

#### <span id="page-3-0"></span>二**.**安全准入

安全准入分为规章制度、在线学习、在线练习、成绩考试四个功能模块。

#### <span id="page-3-1"></span>**1**、规章制度

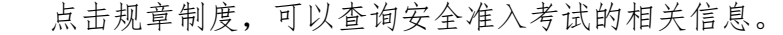

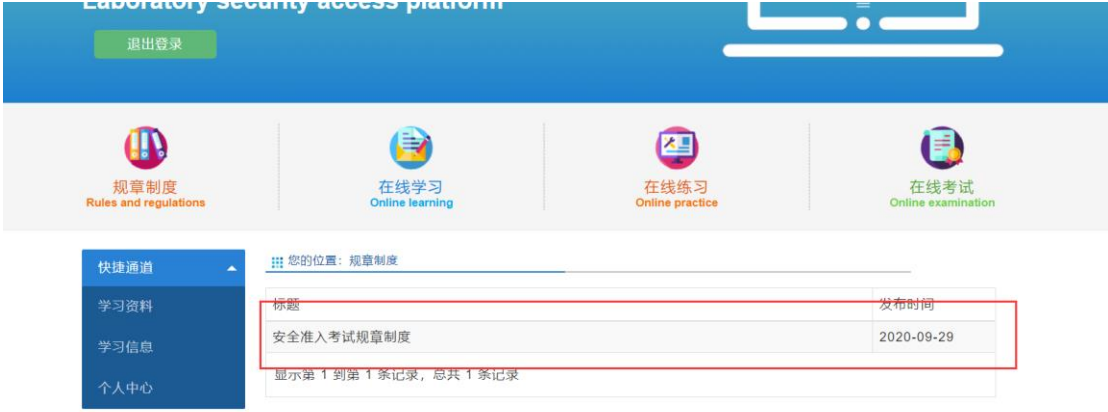

 在规章制度、在线学习、在线练习、成绩考试四功能模块右侧的快速通道包 含学习资料、学习信息和个人中心。

学习资料是管理员发布的安全考试的相关资料,可以浏览或下载。

学习信息可以查询到需要学习的内容和完成量。

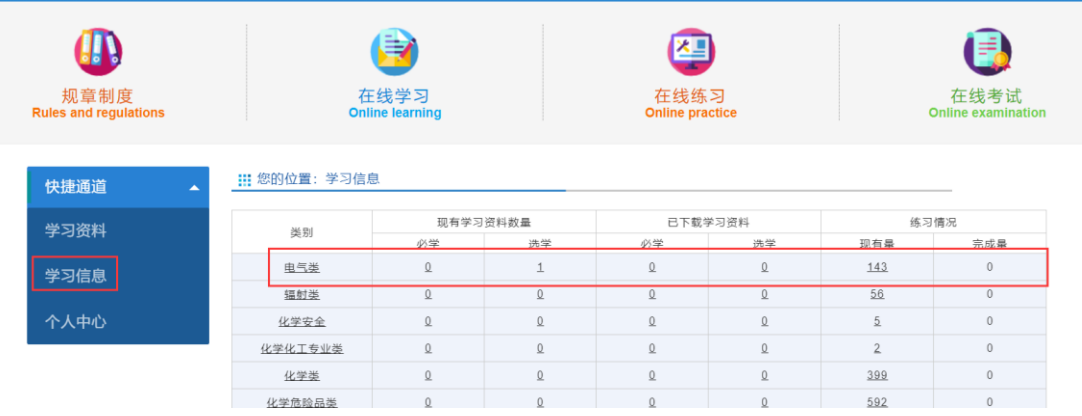

### <span id="page-4-0"></span>**2**、在线学习

在线学习可以查看各种安全类别的题目,考试题目是从中随机抽取。点击开 始学习即可浏览所有此安全类别的所有试题。

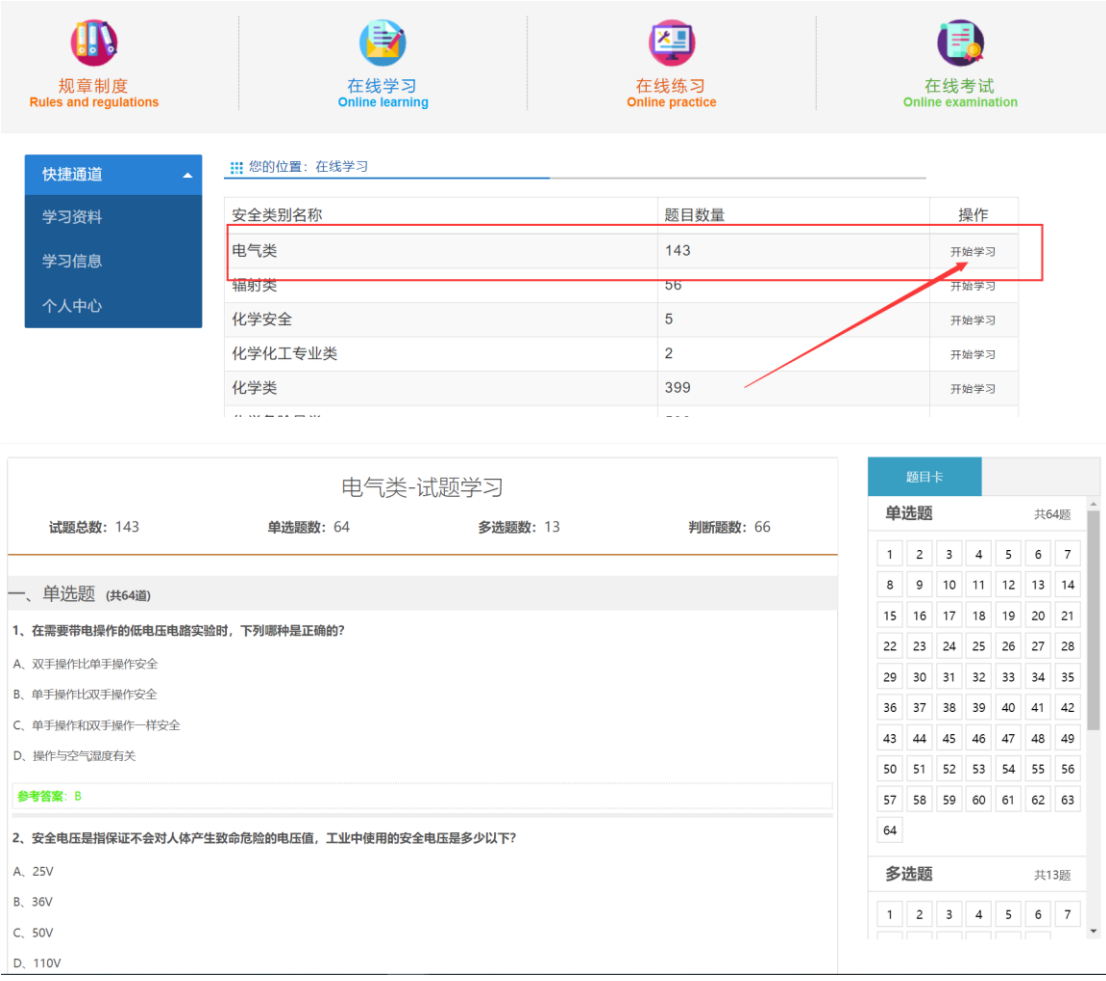

### <span id="page-5-0"></span>**3**、在线练习

在线练习可以根据安全类别,点击开始练习进行练习此类别题目。

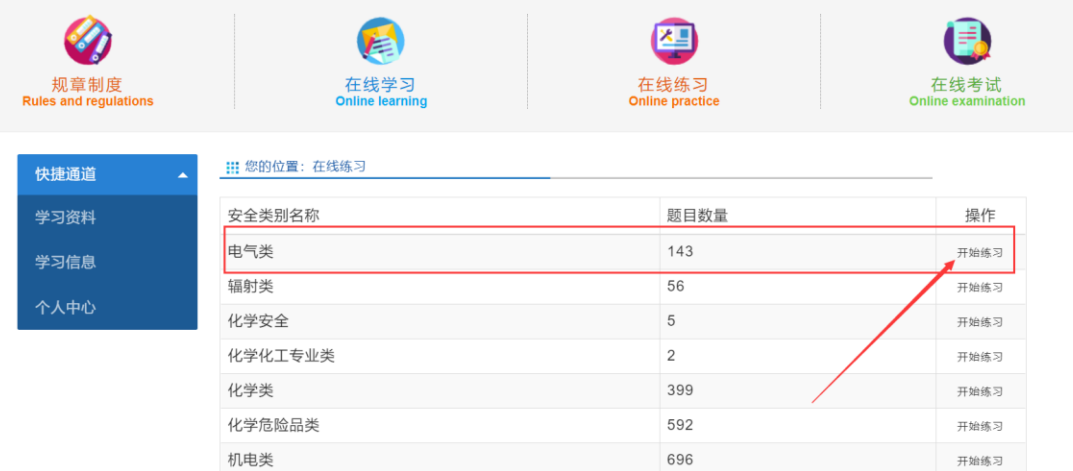

答题完毕,点击提交,就可以看到练习题目的答案解析。

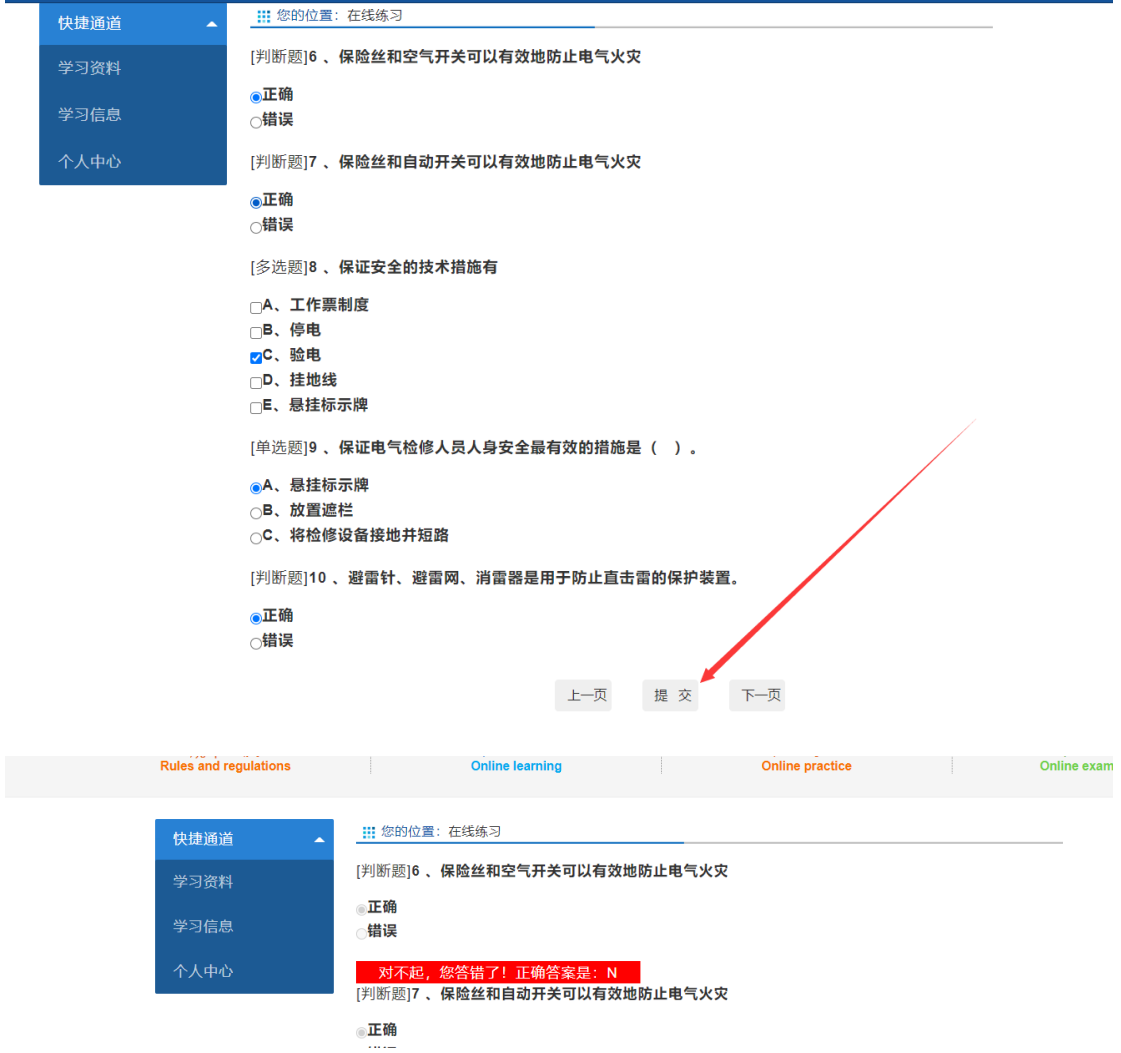

### <span id="page-6-0"></span>**4**、在线考试

点击在线考试,可以看到你需要参加的考试的试卷名称,操作功能分为练习、 资料、考试。

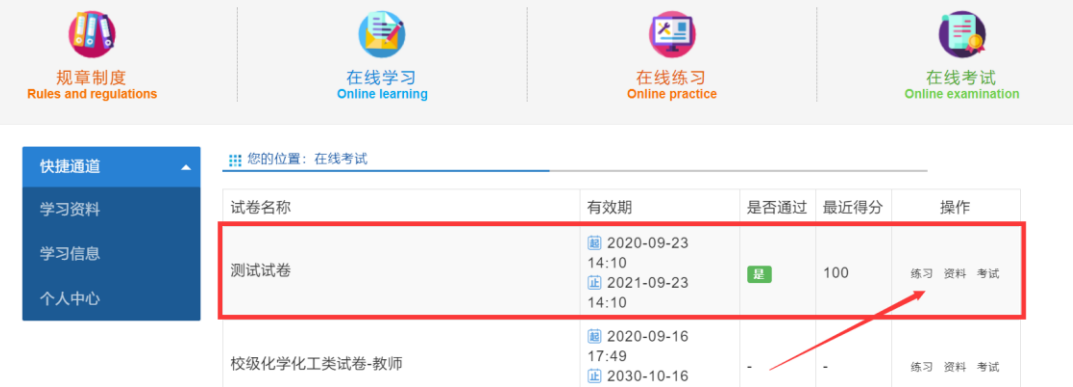

点击练习,可以进行此次考试相关题目的练习

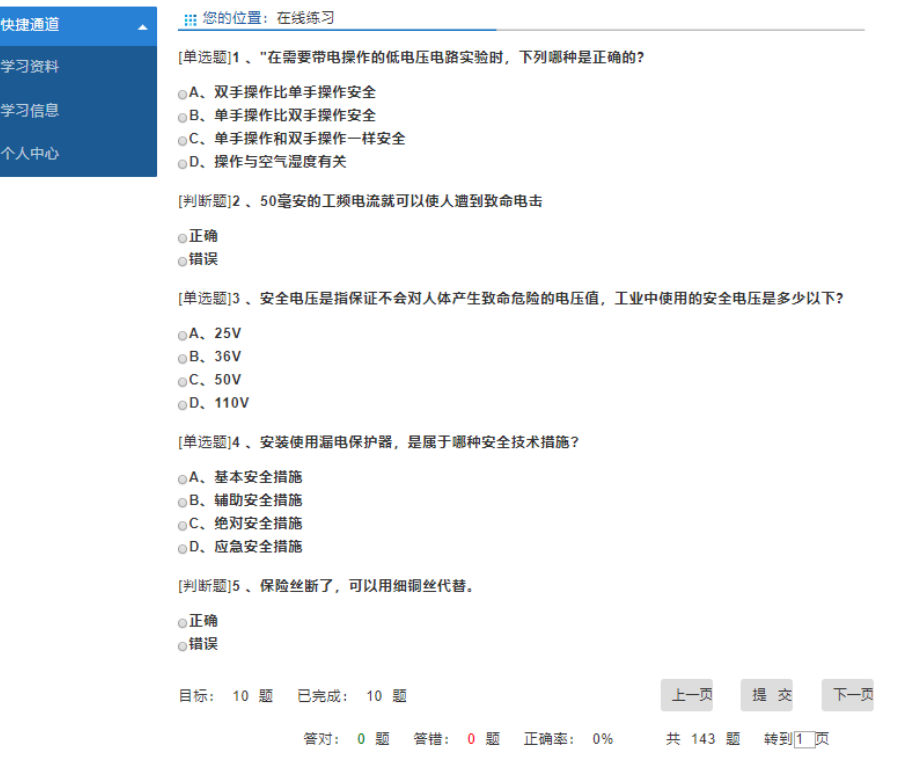

点击资料,可以查看相关资料。

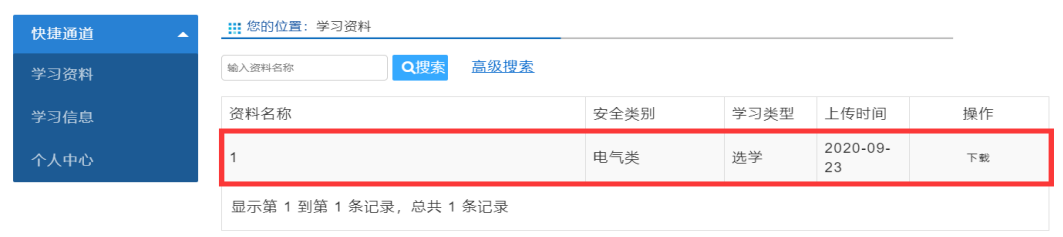

点击考试,可以看到此次考试的时长、总分、通过分数、限考次数和考前练 题等信息,考前练题完成后才能进入考试。

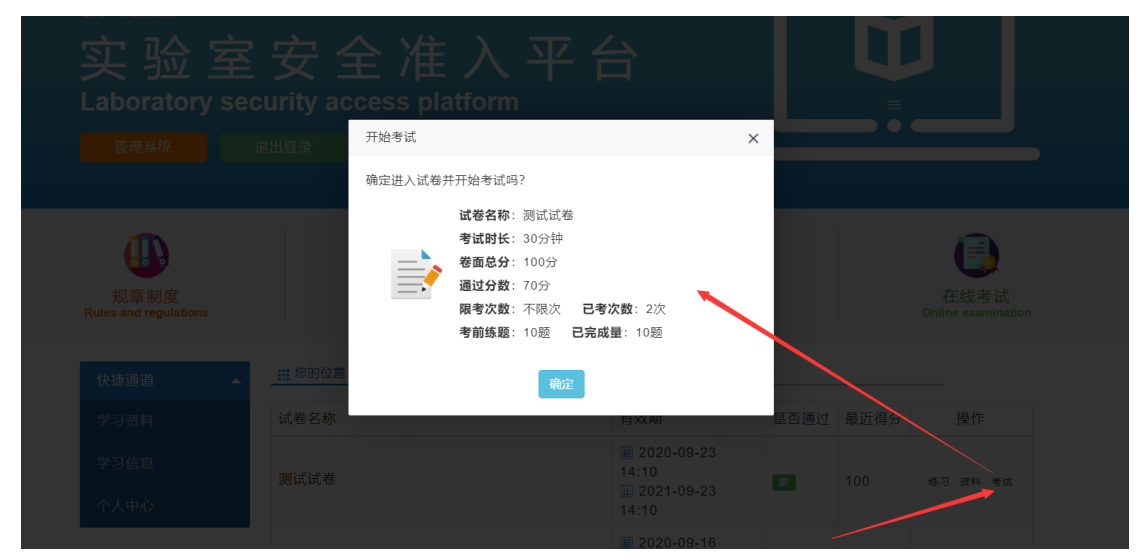

信息确认完毕,,点击确定后,进入考试页面。在右侧答题卡栏目可以看到 此次考试的题型和数量以及答题进度。答题完成后点击交卷。

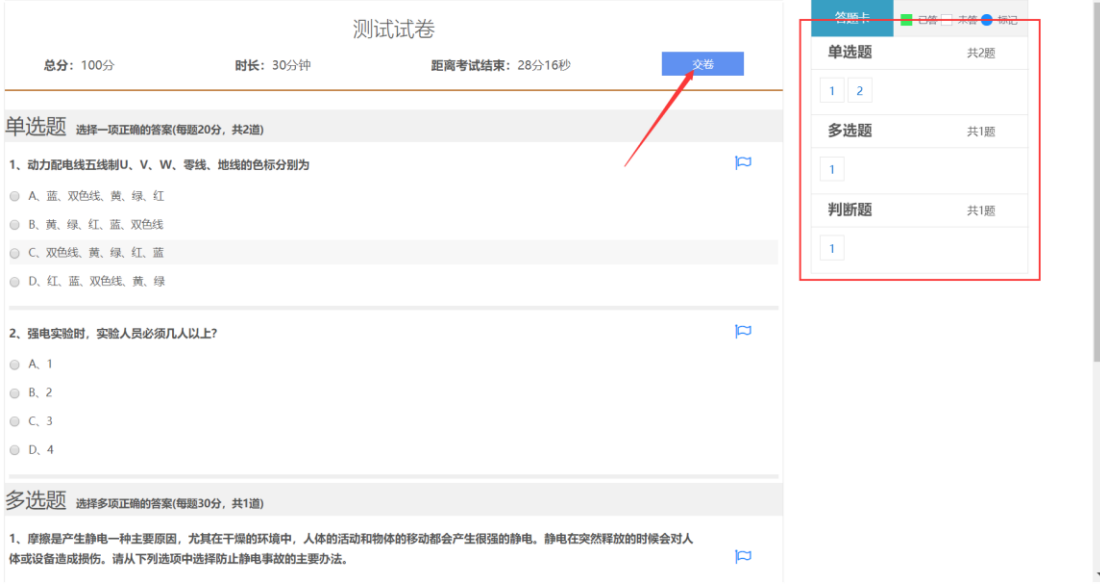

交卷成功后,可以查阅试卷,在这里可以看到考试分数和试卷答案。

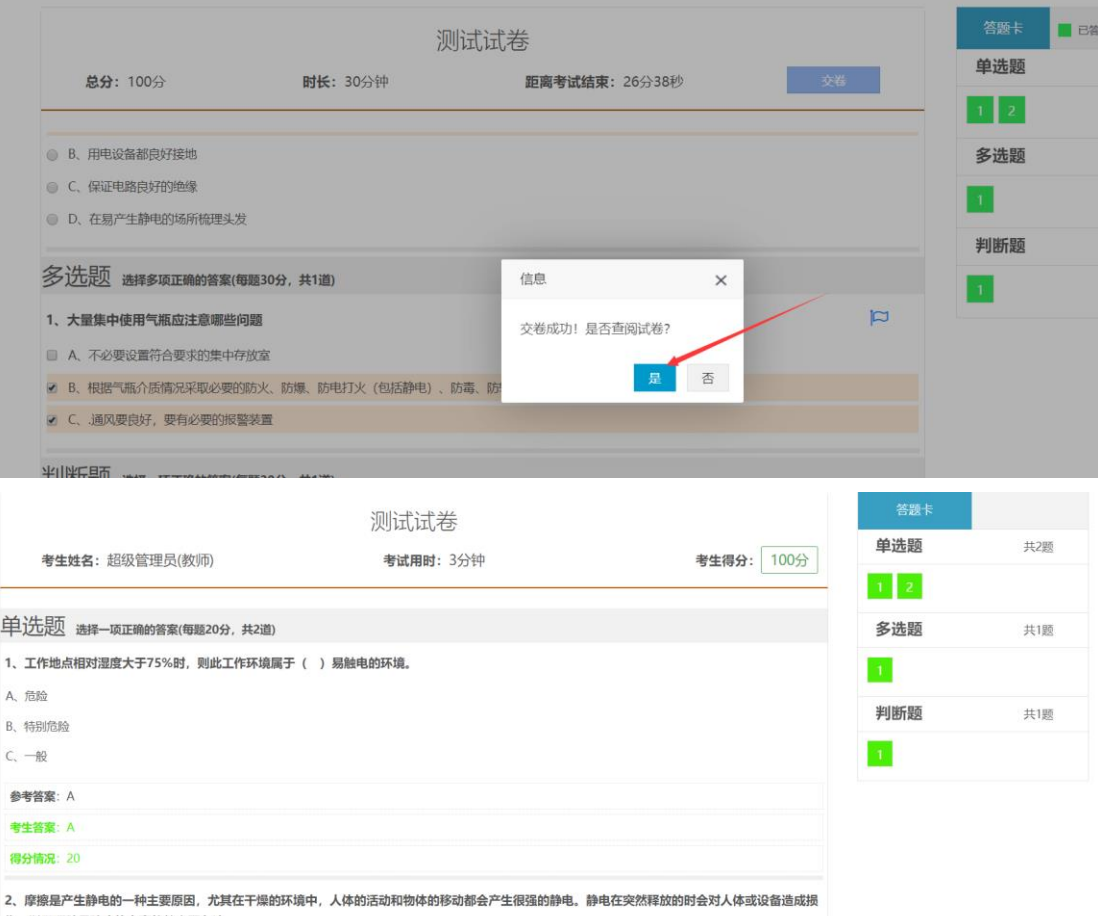

- 伤, 以下哪种是防止静电事故的主要办法。
- A、人体接触对静电敏感设备时提前释放自己身体中积累的电荷,例如带静电防护手环、使用静电防护毯